**Login** 

The purpose of "Login screen", as shown below is to implement security. The software ensures two level security. The user can have two passwords to start the application. After the first level login, the user is prompted for second level login. The application starts only if both the passwords and the order of passwords are correct. The default password for both the levels is "a". The passwords are case sensitive. Once the application starts the user can change the passwords.

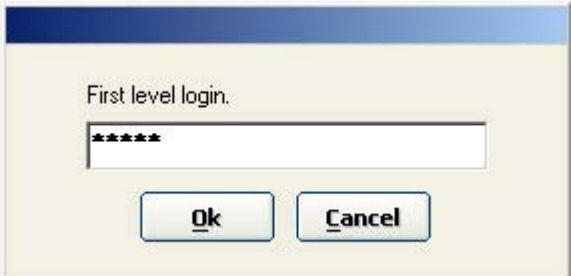

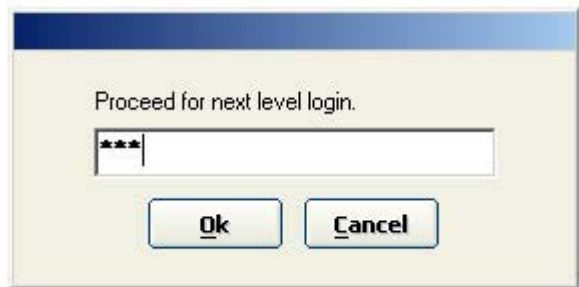

If the Passwords are not correct, then a message box is displayed prompting for the first level login. If the user enters wrong combination of two level passwords for four times, all the data in the database is deleted and no backup of data is taken.

The "Main screen", as shown below, has various menus and sub menus.

• Transactions -> Purchases

Sales

Payments

Receipts

- Broker
- Stock Catalog
- Reports > Purchase Summary

Sales Summary

Outstanding Shares

Broker Account

• Data - >Backup

Restore

• Change Password

#### **Purchase**

The "Purchase screen", as shown below, helps the user to make an entry of the shares purchased. When the screen appears, the user can either make an entry of newly purchased shares by clicking on "Add" or view the previous entries by clicking on "Query".

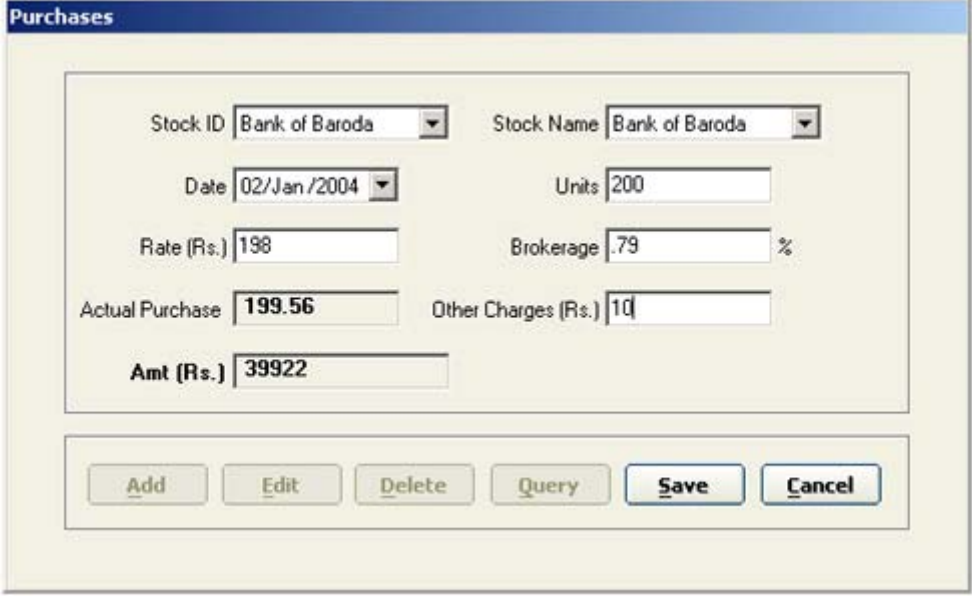

- **Add** "Add" button enables all the controls for the user to make the entry. The Stock ID/Stock Name combo displays the IDs/Names of all the stocks that have been purchased previously. The Stock ID/ Stock Name can be selected from the combo or the new ID/Name can added to it by typing in manually, completing the other data entries and saving it by clicking on "Save" button. The new entry will be displayed as the part of combo list, the next time the combo is clicked.
- **Edit** "Edit" button is enabled only if the record has been fetched using "Query" button. Clicking on "Edit" enables all the controls for the user to edit the values. If the batch for a stock is sold then Stock name/ID cannot be edited. To edit the value of the Stock Name/ID for a batch that has been sold, delete that entry from sales and then make the change in the purchase entry. Similarily if the units of a purchase entry, that has been sold are to be edited then the units value should be greater than the units sold. If the value for units is less than the sold units then delete the corresponding sales entry and then make the change in the purchase entry.
- **Delete** "Delete" button is enabled only if the record has been fetched using "Query" button and no batch of the selected record is sold. Clicking on "Delete" deletes the record fetched. To delete a record whose batch has been sold, delete the corresponding sales record and then delete the purchase record.
- **Query** To edit or delete any entry previously made, the entry or the record must be fetched. To fetch a record click the "Query" button. Clicking "Query" button displays a screen as shown below, where the records can be fetched based on various fiters such as date, Stock ID and Stock name. The record to be edited/deleted can be selected from the grid.

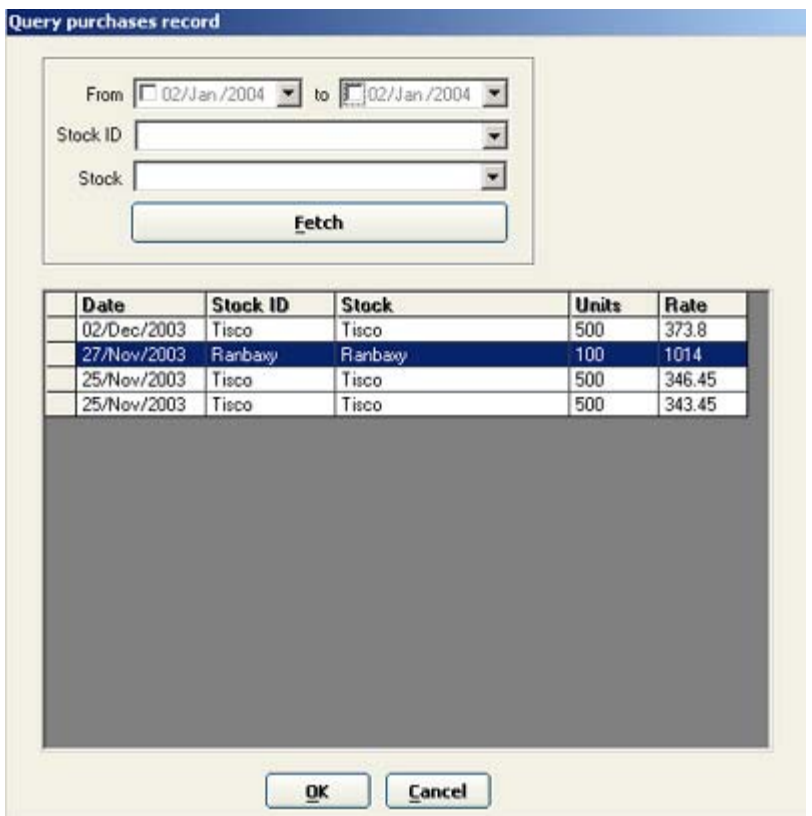

A click on "Ok", displays the Purchase screen back with all the values filled in for the record to be edited or deleted.

- **Save** "Save" button has dual functionality. If "Save" button is clicked after "Add" then a new entry is made in the database. If "Save" button is clicked after "Edit" then the entry fetched using "Query" is updated in the database.
- **Close** "Close" button closes the Purchase window.

The "Sales screen", as shown below, helps the user to make an entry of the shares sold. When the screen appears, the user can either make an entry of shares sold by clicking on "Add" or view the previous entries of the sold stock by clicking on "Query".

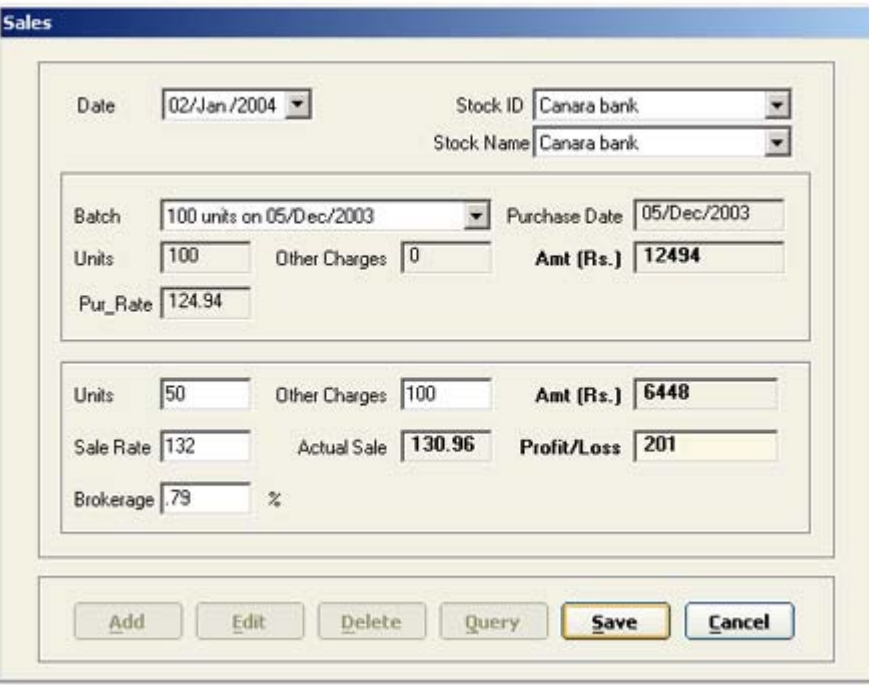

The Stock ID/Stock Name combo displays the IDs/Names of all the stocks that have been purchased. If there is any unsold batch for the selected stock ID/name, then it is added to batch combo otherwise the batch combo is empty.

- **Add** "Add" button enables all the controls for the user to make the entry.
- **Edit** "Edit" button is enabled only if the record has been fetched using "Query" button. Clicking on "Edit" enables all the controls for the user to edit the values. The Stock ID/name and the batch for a sold record cannot be edited. To edit the value of the Stock Name/ID or batch that has been sold, delete that entry and make a new entry.
- **Delete** "Delete" button is enabled only if the record has been fetched using "Query" button. Clicking on "Delete" deletes the record fetched.
- **Query** To edit or delete any entry previously made, the entry or the record must be fetched. To fetch a record click the "Query" button. Clicking "Query" button displays a screen as shown below, where the records can be fetched based on various fiters such as date, Stock ID and Stock name. The record to be edited/deleted can be selected from the grid.

**Sale** 

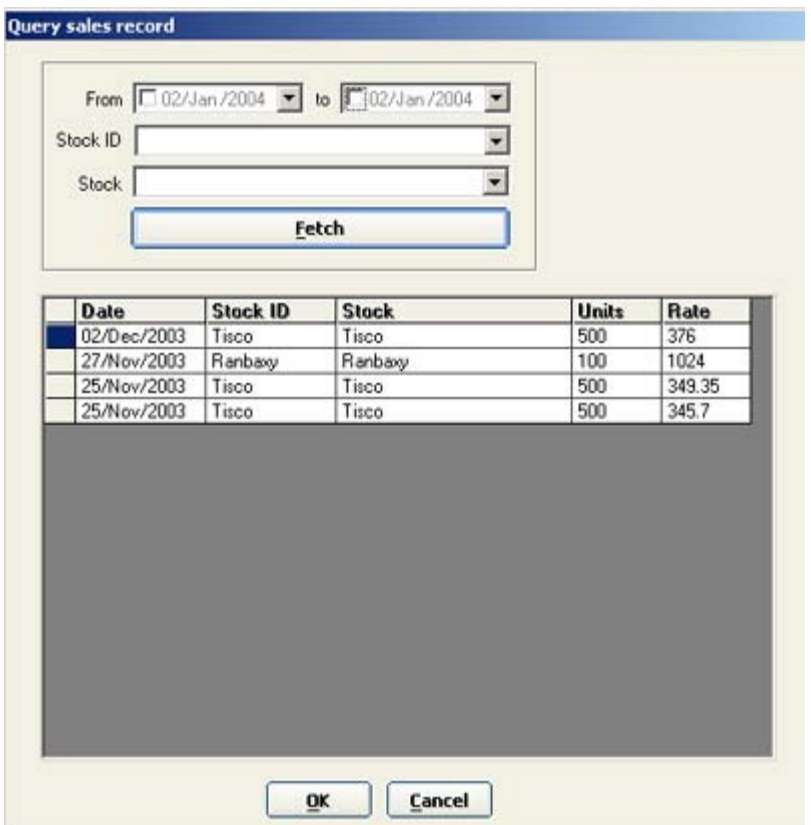

A click on "Ok", displays the Sales screen back with all the values filled in for the record to be edited or deleted.

- **Save** "Save" button has dual functionality. If "Save" button is clicked after "Add" then a new entry is made in the database. If "Save" button is clicked after "Edit" then the entry fetched using "Query" is updated in the database.
- **Close** "Close" button closes the Sales window.

## **Payment**

The "Payment screen", as shown below, helps the user to make an entry of the payment done to a broker. When the screen appears, the user can either make an entry of Payment done by clicking on "Add" or view the previous entries by clicking on "Query".

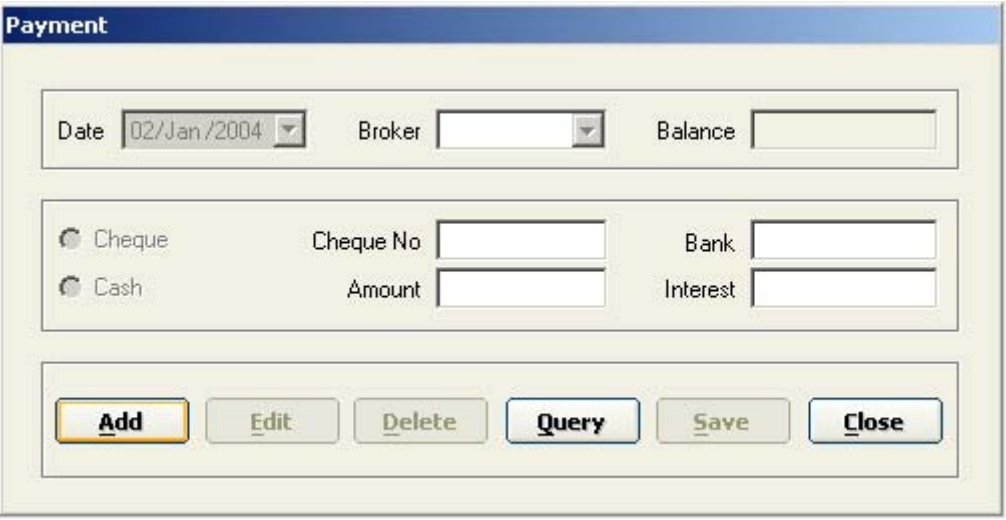

- **Add** "Add" button enables all the controls for the user to make the entry. The Broker combo displays the names of all the brokers that were added through "Broker screen". The mode of payment can be either cash or cheque. If any interest is to paid on the due amount, it can be entered in the textbox for interest. Completing the other data entries and then clicking on "Save" button saves the record or the entry.
- **Edit** "Edit" button is enabled only if the record has been fetched using "Query" button. Clicking on "Edit" enables all the controls for the user to edit the values.
- **Delete** "Delete" button is enabled only if the record has been fetched using "Query" button. Clicking on "Delete" deletes the record fetched.
- **Query** To edit or delete any entry previously made, the entry or the record must be fetched. To fetch a record click the "Query" button. Clicking "Query" button displays a screen as shown below, where the records can be fetched based on various fiters such as date and Broker. The record to be edited/deleted can be selected from the grid.

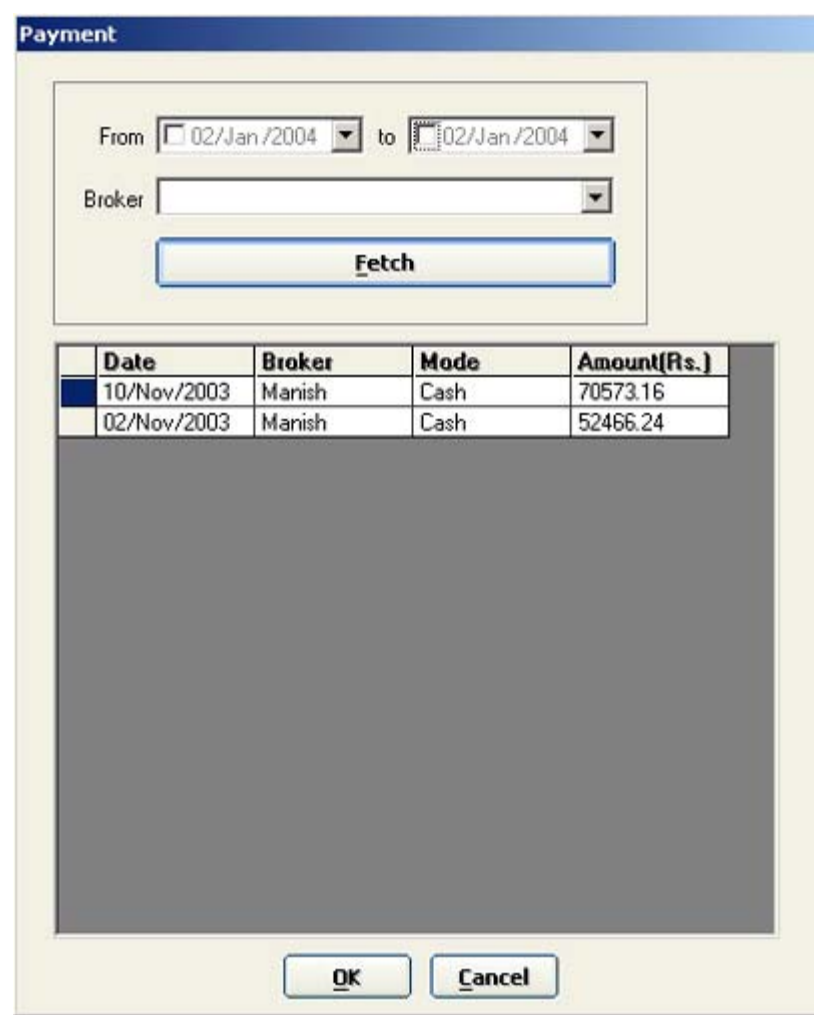

A click on "Ok", displays the Payment screen back with all the values filled in for the record to be edited or deleted.

- **Save** "Save" button has dual functionality. If "Save" button is clicked after "Add" then a new entry is made in the database. If "Save" button is clicked after "Edit" then the entry fetched using "Query" is updated in the database.
- **Close** "Close" button closes the Payment window.

## **Receipt**

The "Receipt screen", as shown below, helps the user to make an entry of the Receipt made by a broker. When the screen appears, the user can either make an entry of Receipt made by clicking on "Add" or view the previous entries by clicking on "Query".

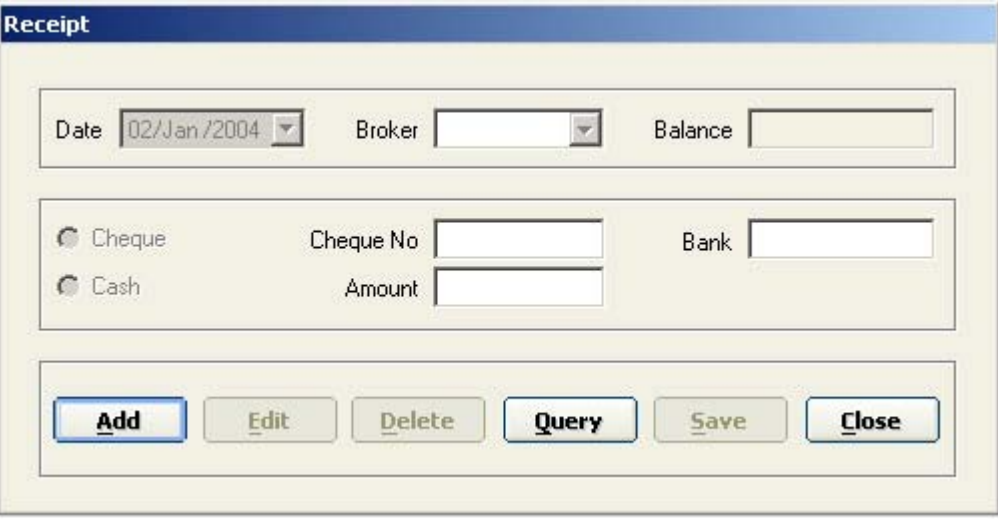

- **Add** "Add" button enables all the controls for the user to make the entry. The Broker combo displays the names of all the brokers that were added through "Broker screen". The mode of receipt can be either cash or cheque. Completing the other data entries and then clicking on "Save" button saves the record or the entry.
- **Edit** "Edit" button is enabled only if the record has been fetched using "Query" button. Clicking on "Edit" enables all the controls for the user to edit the values.
- **Delete** "Delete" button is enabled only if the record has been fetched using "Query" button. Clicking on "Delete" deletes the record fetched.
- **Query** To edit or delete any entry previously made, the entry or the record must be fetched. To fetch a record click the "Query" button. Clicking "Query" button displays a screen as shown below, where the records can be fetched based on various fiters such as date and Broker. The record to be edited/deleted can be selected from the grid.

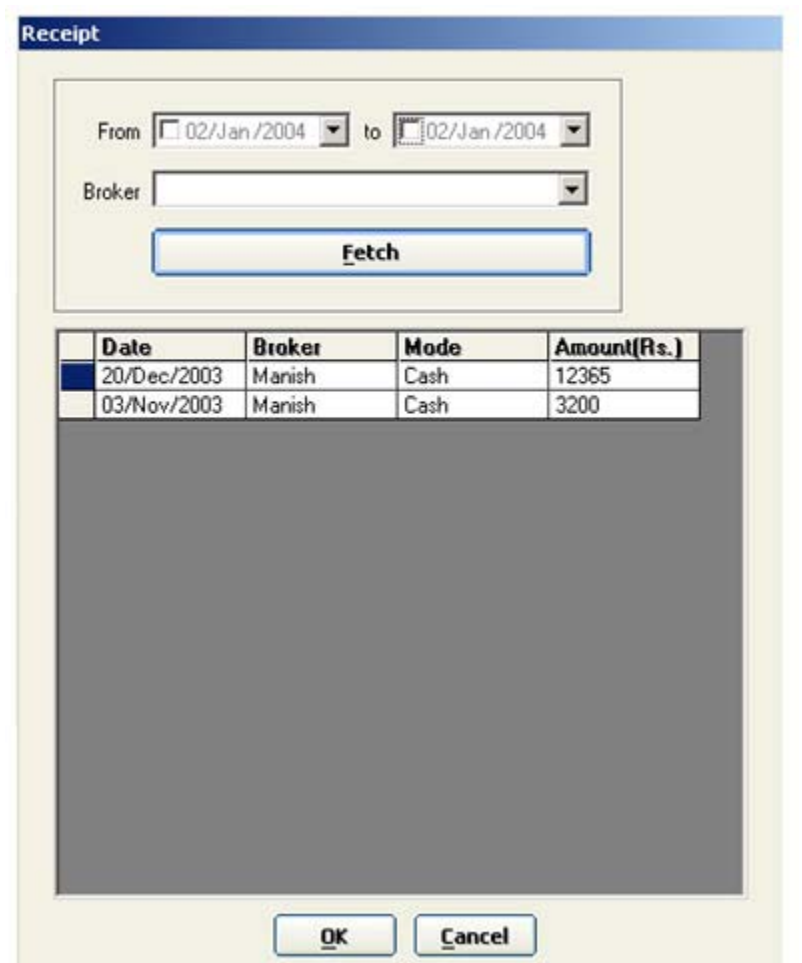

A click on "Ok", displays the Receipt screen back with all the values filled in for the record to be edited or deleted.

- **Save** "Save" button has dual functionality. If "Save" button is clicked after "Add" then a new entry is made in the database. If "Save" button is clicked after "Edit" then the entry fetched using "Query" is updated in the database.
- **Close** "Close" button closes the Receipt window.

## **Broker**

The "Broker screen", as shown below, keeps track of the Brokers who deal with the purchase and sale of the shares.

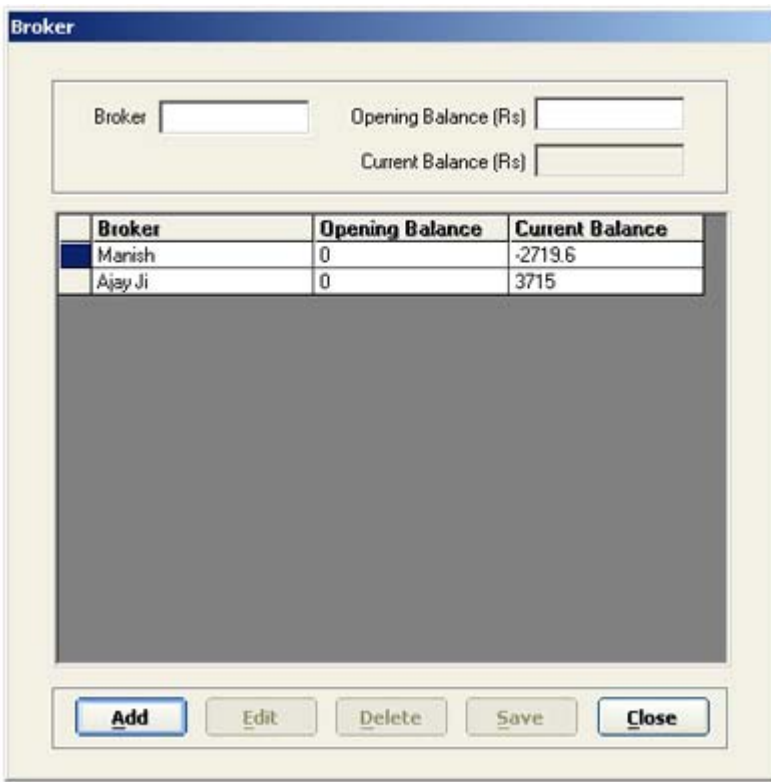

- **Add** "Add" button enables all the controls for the user to make an entry. If at the time of making an entry for the broker, any previous balance exists, then the balance can be entered in the textbox for the "Opening balance". If the balance is to be given to the broker, enter the balance with a negative sign. If no value is given for the opening balance, it is taken to be zero. Clicking on "Save", saves the entry and displays it in the grid.
- **Edit** "Edit" button is enabled only if the record is selected from the grid. Clicking on "Edit" enables all the controls for the user to edit the values.
- **Delete** "Delete" button is enabled only if the record is selected from the grid. Clicking on "Delete" deletes the selected record if there is no record in purchase, sale, payment or receipt corresponding to the selected broker.
- **Save** "Save" button has dual functionality. If "Save" button is clicked after "Add" then a new entry is made in the database. If "Save" button is clicked after "Edit" then the entry fetched using "Query" is updated in the database.
- **Close** "Close" button closes the Broker window.

## **Stock Catalog**

The "Stock Catalog" screen, as shown below is used to view and edit the stock information. The Stock displayed in the grid are the stock added through the purchase screen.

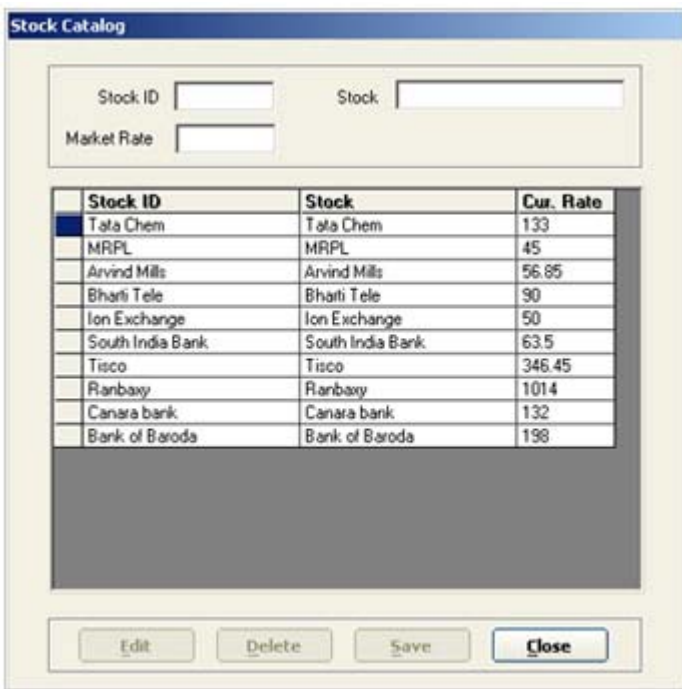

- **Edit** "Edit" button is enabled only if the record is selected from the grid. Clicking on "Edit" enables all the controls for the user to edit the values.
- **Delete** "Delete" button is enabled only if the record is selected from the grid. Clicking on "Delete" deletes the record if there is no purchase entry correspondig to the selected stock.
- **Save** "Save" button is used to update the selected record.
- **Close** "Close" button closes the Stock Catalog window.

Always use this screen to update the current rate of the shares before viewing the "Outstanding shares Report".

## **Reports**

#### **Broker Report**

The "Broker Report" screen, as shown below, helps to view the Broker Account. The report is displayed based on various filters such as the Date range, Broker, and the type of transactions( Purchase, Sale, Payment, Receipt ).

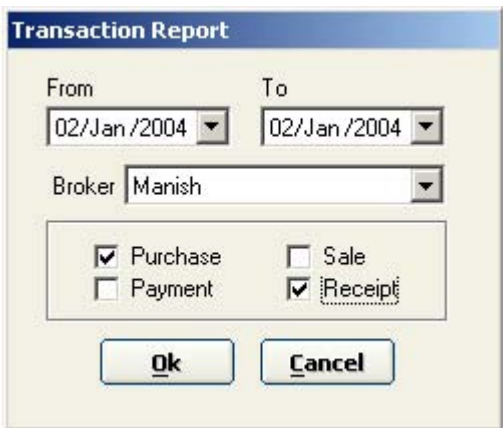

Date filter is always applied. If the Broker is not selected, transactions for all the brokers within the date range are displayed. If no transaction type is checked, records for all the transaction types are displayed.

#### **Outstanding Shares Report**

The "Outstanding Shares Report" screen, as shown below, helps to view the current status of the stocks that are not sold. The records for the report can be filtered by Broker name. If no broker is selected then records for all the brokers having unsold shares are displayed.

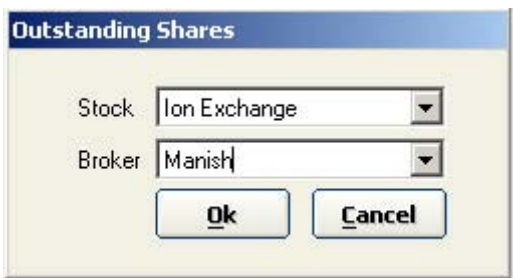

Before viewing the report, update the current rate of the shares using "Stock Catalog" screen.

**Purchases Summary Report**

The "Purchases Summary Report" screen, as shown below, helps to view the Purchases Summary based based on various filters such as the Date range, Stock and Broker.

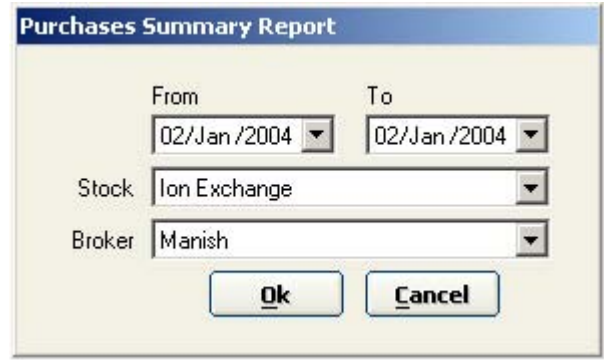

Date filter is always applied. If no Stock is selected, Purchases for all the Stocks within the date range are displayed. If no Broker is selected, Purchases by all the brokers within the date range are displayed.

#### **Sales Summary Report**

The "Sales Summary Report" screen, as shown below, helps to view the Sales Summary based based on various filters such as the Date range, Stock and Broker.

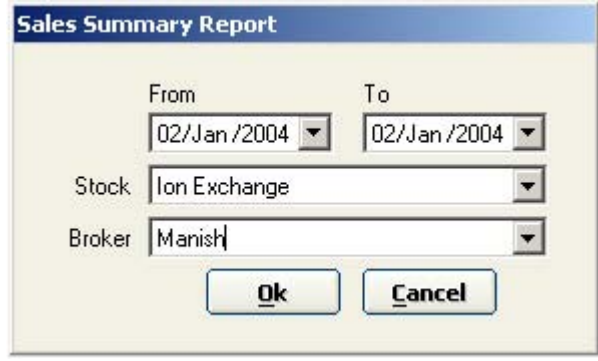

Date filter is always applied. If no Stock is selected, Sales for all the Stocks within the date range are displayed. If no Broker is selected, Sales by all the brokers within the date range are displayed.

# **Data**

#### **Backup**

The "Backup screen", as shown below, is used to select the location for the backup of data.

#### **Restore**

The "Restore screen", as shown below, is used to select the location from where the data should be restored.

### **Change Password**

The menu "Change Password" helps the user change the existing password. When a user clicks on this menu, a screen as shown below is displayed.

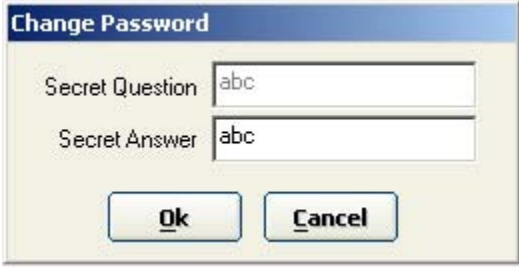

The screen displays a secret question and prompts for the secret answer. The default password is "abc". Once the user types in the answer and clicks "Ok", the answer is verified. If the answer is not the correct one, the user is again prompted for the answer, otherwise a "Configuratoin screen" as shown below, is displayed where the user can change the two level passwords, the secret question and answer, and the brokerage value.

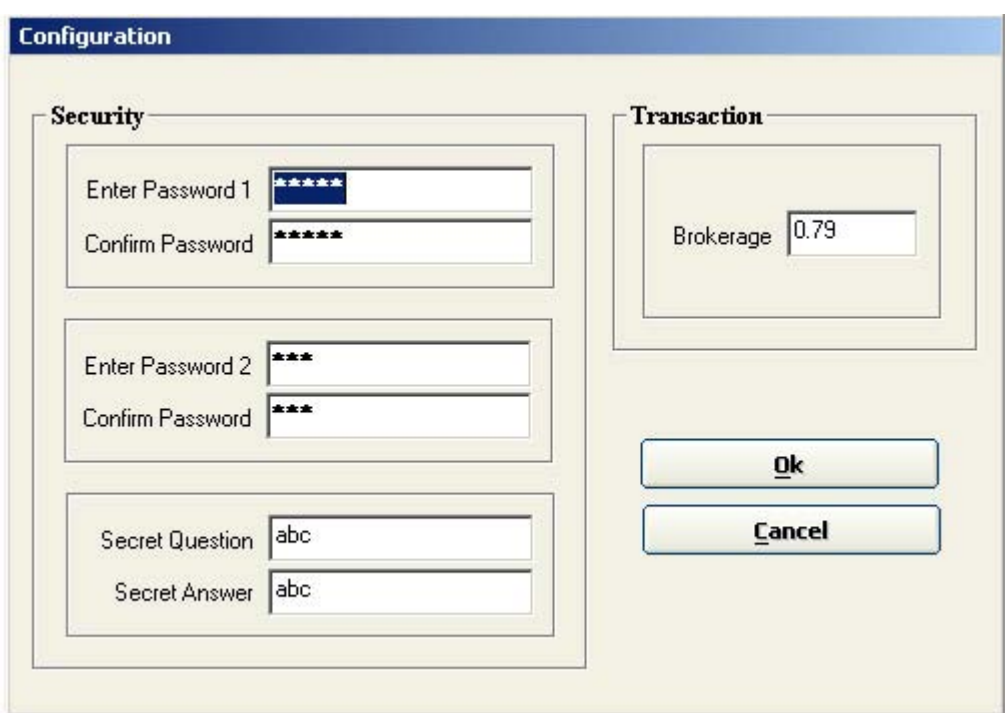

The brokerage value is generally fixed and so it is taken at the time of configuration so that the other screens take the default brokerage value as specified here, however it is not mandatory.

**Broker Login** 

The "Broker Login" screen, as shown below, is displayed when the user clicks on either of the two -

Transactions -> Purchases

Transactions -> Sales

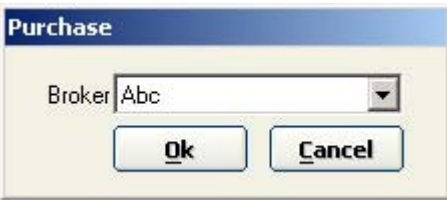

The screen has a combo which displays the names of all the brokers. The broker name selected is the broker responsible for the transaction - Purchase/Sale. The user cannot proceed without selecting a broker name.

If the combo is blank, make the entries for broker in the Broker screen and then proceed.

**Query** 

The "Query screen" as shown below, helps the user view the previous records. The records can be filtered by Date, Stock ID and Stock name. To filter the records by date, check the check boxes provided with the date control.

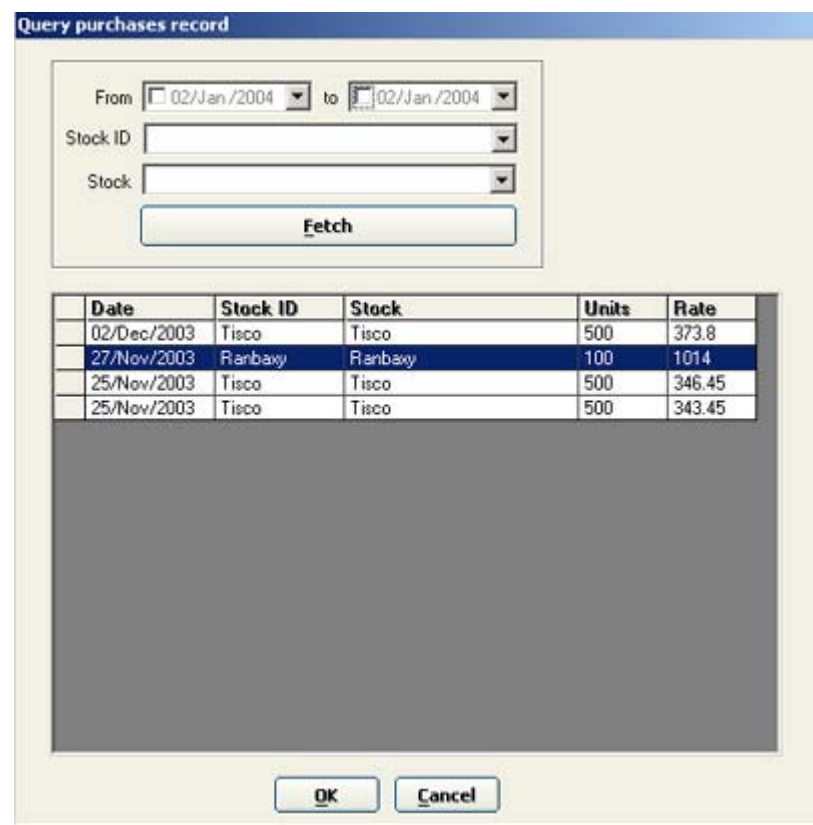

Date Filter -

- If the check box with the date control in front of "From" caption is checked then all the transactions from the date specified, will be displayed.
- If the check box with the date control in front of "To" caption is checked then all the transactions upto the date specified, will be displayed.
- If the check boxes with both the date controls are checked then all the transactions falling within the specified interval, will be displayed.

Stock ID/Name Filter -

• If the Stock ID or Name is selected from the combo box, then all the transactions for the selected Stock are displayed.

The filters are not mutually exclusive. The records are filtered according to the combination of filters applied. If no filter is used then all the records for the Broker selected before the display of the transaction screen, are displayed.

Similar screen is displayed for Sales' Query.

## **Query**

The "Query screen" as shown below, helps the user view the previous records. The records can be filtered by Date and Broker. To filter the records by date, check the check boxes provided with the date control.

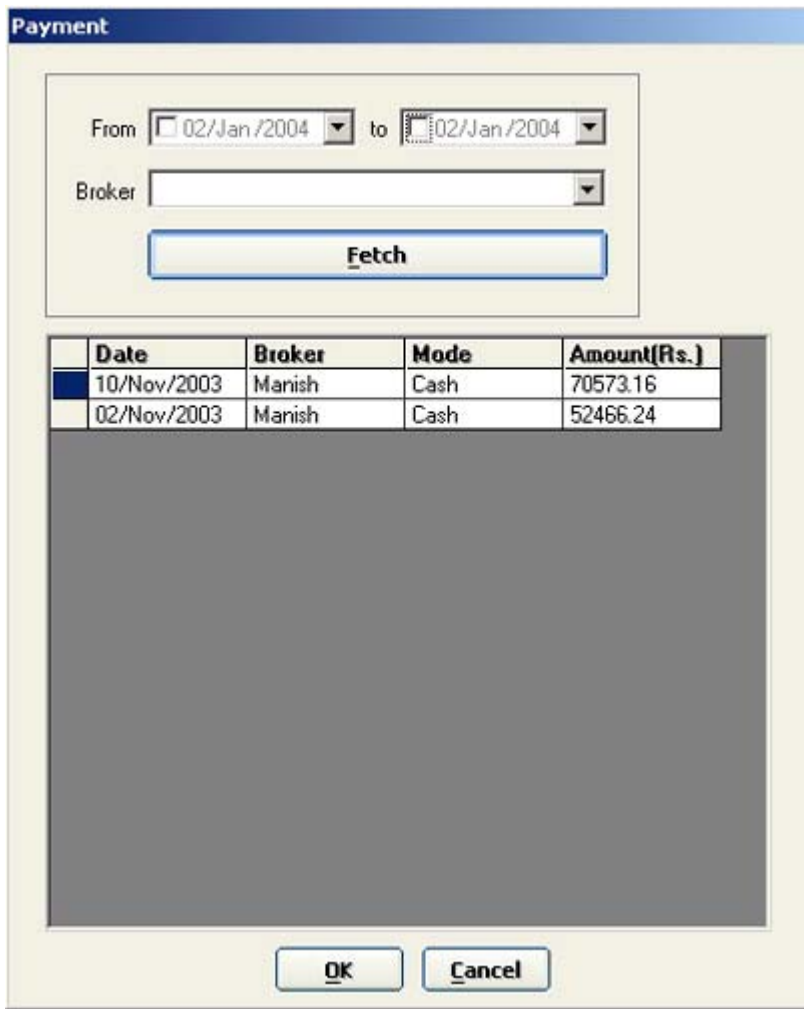

Date Filter -

- If the check box with the date control in front of "From" caption is checked then all the transactions from the date specified, will be displayed.
- If the check box with the date control in front of "To" caption is checked then all the transactions upto the date specified, will be displayed.
- If the check boxes with both the date controls are checked then all the transactions falling within the specified interval, will be displayed.

Broker Name Filter -

• If the Broker name is selected from the combo box, then all the transactions for the selected Broker are displayed.

The filters are not mutually exclusive. The records are filtered according to the combination of filters applied. If no filter is used then all the records for all the Brokers are displayed.

Similar screen is displayed for Receipt Query.